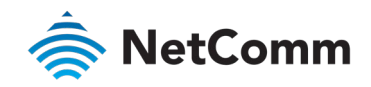

## Restore Factory Default Settings Guide NF18ACV FAQs

This guide has been revised to include the latest changes and updates from the NF18ACV's new NC2 web user interface.

# About Factory Resets

A factory reset on the NF18ACV returns all settings to the default settings as they were when shipped from the factory.

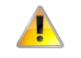

Important - It is particularly important to perform a factory reset after upgrading the NF18ACV firmware to ensure the firmware installation is completed correctly.

### Factory Reset Methods

There are two methods that can be used to perform a successful factory reset:

- Use the NF18ACV's graphical user interface (GUI) to complete a factory reset.
- $\hat{\mathbb{R}}$ Manually perform a factory reset using the reset pinhole at the back of the NF18ACV.

This guide will explain both methods to complete a successful factory reset.

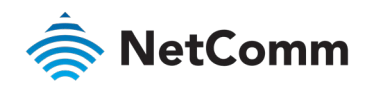

## Web Interface Factory Reset

#### Log in to the Web Interface

- 1 Open a web browser (such as Internet Explorer, Google Chrome or Firefox), type [http://192.168.20.1](http://192.168.20.1/) into the address bar and press Enter.
- 2 At the login screen, type **admin** into both the User Name and the Password fields and click the Login> button.

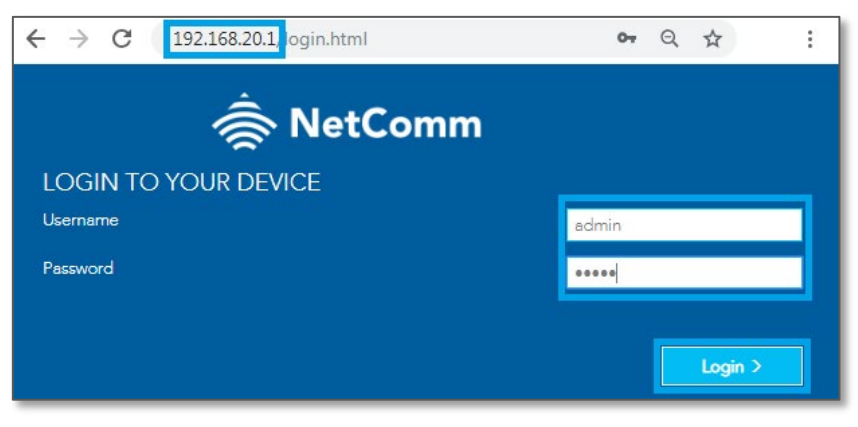

Login screen

### Restore Default Settings from Web interface

1 Click on the Advanced menu on the left hand side of the screen, then click on the Configurations option in the System group.

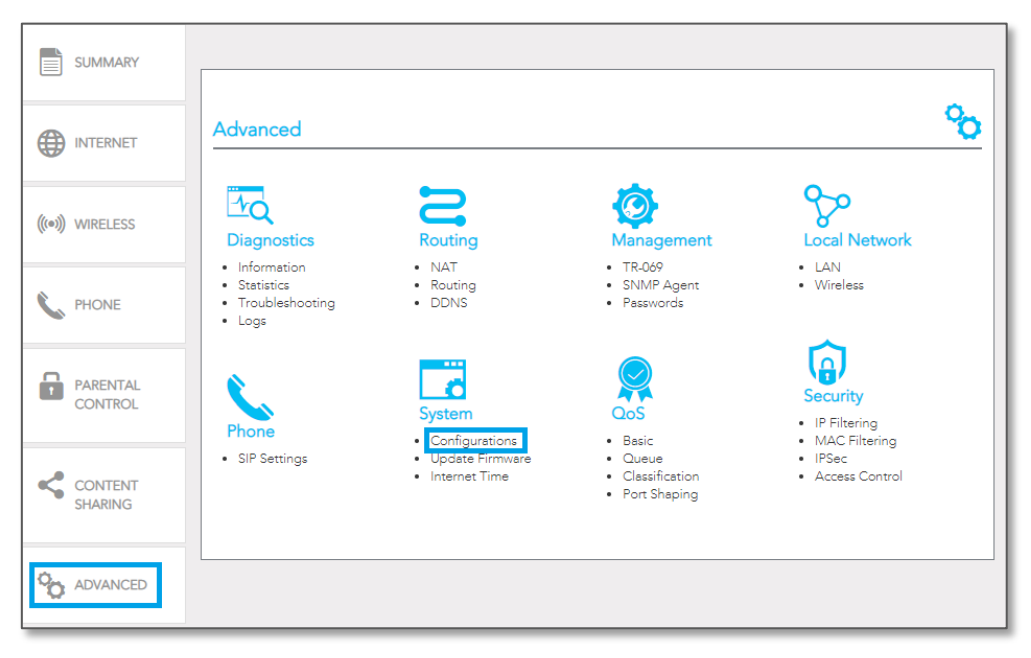

Tools – Navigate to Advanced Configurations

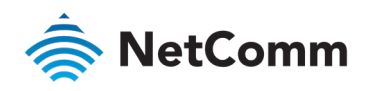

2 To reset the NF18ACV to its factory settings, select the <sup>O</sup> Factory Reset radio button and click the Restore Default Settings button.

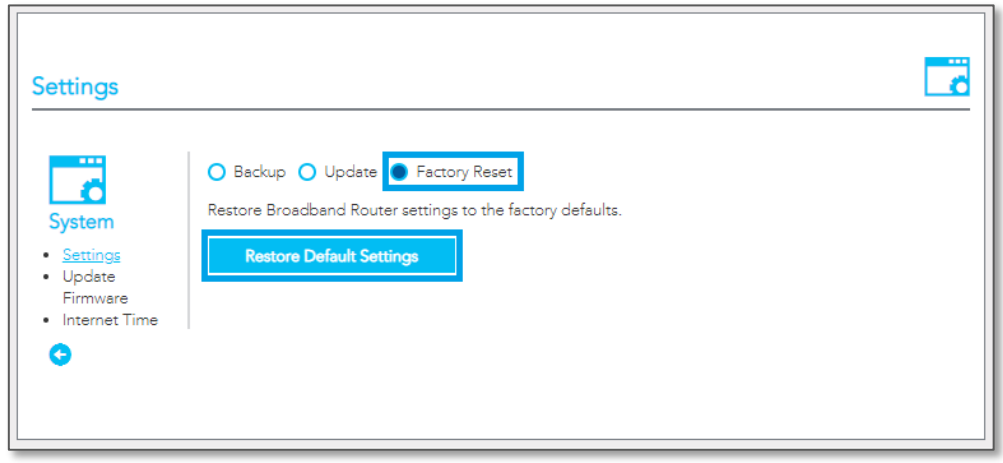

Restore Default Settings

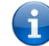

Note – You may also perform configuration Backup and restore configuration from this page.

3 A pop-up dialog box will prompt: "*Are you sure you want to restore factory default settings?*"

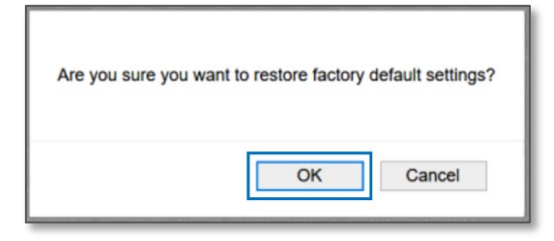

Reset command confirmation dialog

- 4 Click OK to confirm the reset.
- 5 The NF18ACV will reboot.
- 6 After the NF18ACV has rebooted you will need to log in to the NF18ACV and re-enter your broadband connection settings such as your ADSL/VDSL User ID and Password, etc. Please use the Quick Start Guide to set up your router.

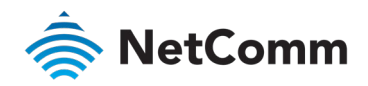

### Manual Factory Reset

- 1 Ensure the NF18ACV is powered on.
- 2 On the back side of the NF18ACV, there is a small hole in the plastic with the word "Reset" printed above it.

This is the recessed reset button:

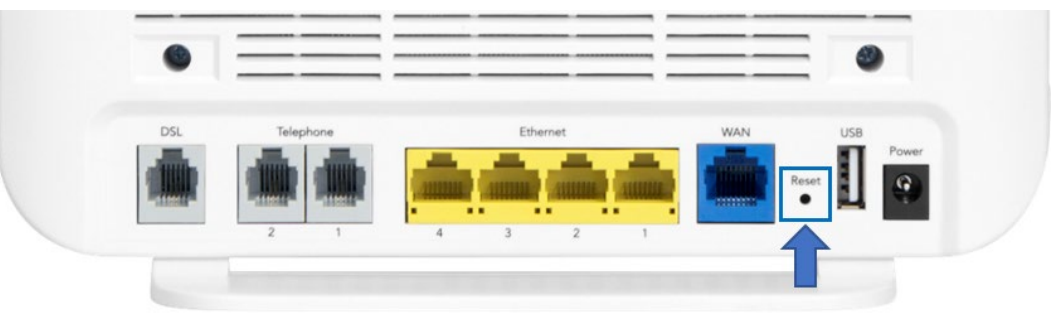

Back panel of NF18ACV showing Reset pinhole

3 Insert the end of a paper-clip or other rigid, thin piece of metal into the Reset pinhole and depress and hold in for 10-12 seconds.

If this does not happen:

- a Disconnect the power supply cable for 30 seconds and then reconnect it.
- b Then depress the Reset button and hold in for 10-12 seconds.
- 4 The NF18ACV is back to its factory defaults, you now need to reconfigure the broadband settings via the user interface.

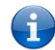

Note - If you had previously backed up your configuration, you can now restore your settings by uploading your .config file.

- 5 To reconfigure the broadband settings :
	- a Open a web browser (such as Internet Explorer, Google Chrome or Firefox), type [http://192.168.20.1](http://192.168.20.1/) into the address bar and press Enter.
	- b At the login screen, type **admin** into both the User Name and the Password fields and click OK or Log In.